# **דף משימות אינטרנט 3 – טפסים – HTML**

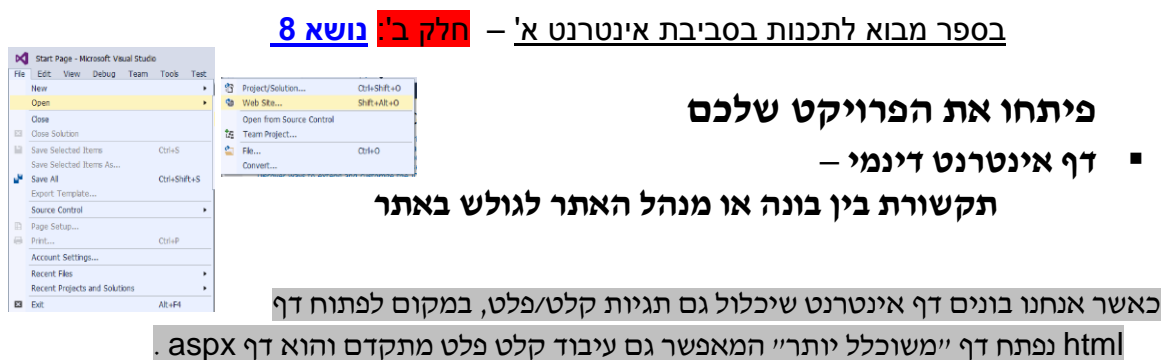

- הקישו מקש ימני על שם האתר שלכם (עם כדור הארץ) ועד של של שם האתר שלכם
	- בחרו באופציה Add -- >Item new Add -- >יפתח חלון אפשרויות
		- בחרו באופציה Web Form תנו שם משמעותי למשל 1\_Form
			- לוודא שמסומן Visual C# ולסיום הקישו Add
	- **-** יפתח דף אינטרנט ריק עם תבנית מוכנה הכוללת גם את תבנית הטופס, אפשר למחוק את השורות המיותרות, אך להשאיר את תגיות הטופס

### **זהו דף HTML לכל דבר, שניתן לשלב בו את כל הפריטים ששילבתם עד עכשיו ועוד:....**

- תנו לדף כותרת מתאימה בין תגיות ה <title/><title<:
- **הוסיפו מיד אחרי תגית הפתיחה של ה** body **כותרת מתאימה ומעוצבת לדף שלנו "טופס נתונים":**
	- **במקום המתאים בין תגיות ה** form **כתבו את השורה הבאה ו"הריצו":**

שם פרטי> input type="text" />

- **מה קיבלתם?\_\_\_\_\_\_\_\_\_\_\_\_\_\_\_\_\_\_\_\_\_\_\_\_\_\_\_\_\_\_**
- **כיוון שאנו עוסקים בקלט/פלט, חשוב לנו לזהות חד ערכית את הנתונים שלנו! לכל "אובייקט" ניתן שם וזיהוי חד-חד ערכי:**

שם פרטי> input type="text" name="Fname" id="Fname" value=""/>

**לתגית** input **מספר רב של תכונות, במשך הזמן תשתמשו בהם בהתאם לצורך, אך אצלנו בכיתה** "\_\_\_\_\_"=id="\_\_\_\_\_" name **הם חובה ואנו נקפיד לתת להם ערך משמעותי וזהה בהתאם לתפקיד הקלט/פלט** )מקרה יוצא מן הכלל נלמד בהמשך(

- **הוסיפו תגית דומה לקליטת שם משפחה, טלפון, כתובת, מין, שנת לידה ותחביב.**
- **עיצבו את הנתונים שלכם על הדף כך שיהיו כתובים מימין לשמאל כפי שנהוג בעברית.**
	- **שלבו את התגיות החדשות שלכם בטבלה בעלת שתי עמודות ומספר שורות כמספר הנתונים. העבודה הימנית לכותרת השדה והשמאלית לתוכן השדה.....**
	- **האם זה תורם לעיצוב?\_\_\_\_ ניתן גם לסמן את גבול הטבלה ל 0 )אפס( לפי העדפה של כל אחד או אחת...**

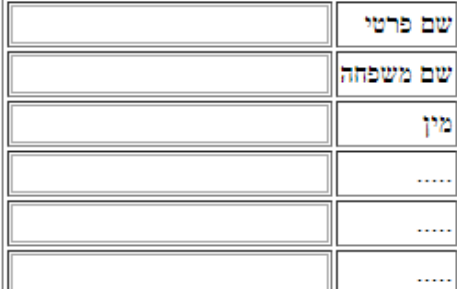

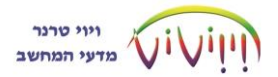

**האם לדעתכם, עבור חלק מהנתונים הייתם בוחרים לבצע קליטה או הצגה בצורה אחרת ? \_\_\_\_\_\_\_\_\_\_\_\_\_\_\_\_\_\_\_\_\_\_\_\_\_\_\_\_\_\_\_\_\_\_**

**לרשותכם כמה תגיות יחודיות נוספות, נסו אותן, חיקרו אותן ושלבו אותן בשדות המתאימים:**

```
\langleinput type="radio" name="" id="" value=""/> \checkmark<input type="checkbox" name="" id="" value=""/> 
                                       \checkmark<select>
      <option> נתניה> /option>
       <option> אביב תל </option>
       <option> קדימה> /option>
       <option> צורן> /option>
</select>
```
- **הוסיפו לטופס שדה הערה textarea**
	- **חקרו והוסיפו שדה סיסמה**
- **חקרו והוסיפו שני כפתורים, אחד לאישור מסוג submit ואחד לנקה מסוג reset**

#### **קשטו ועיצבו את הדף לפי רצונכם**

 השתמשו בתגיות ומאפייני העיצוב שהכרתם, חקרו והשתמשו בתכונות עיצוב נוספות, היעזרו בספר, באינטרנט או ב"ידידותיות" סביבת העבודה

### **משימות נוספות:**

**פתחו דף aspx חדש בשם Calculator ועיצבו אותו שיראה כך:**

# מחשבון פשוט

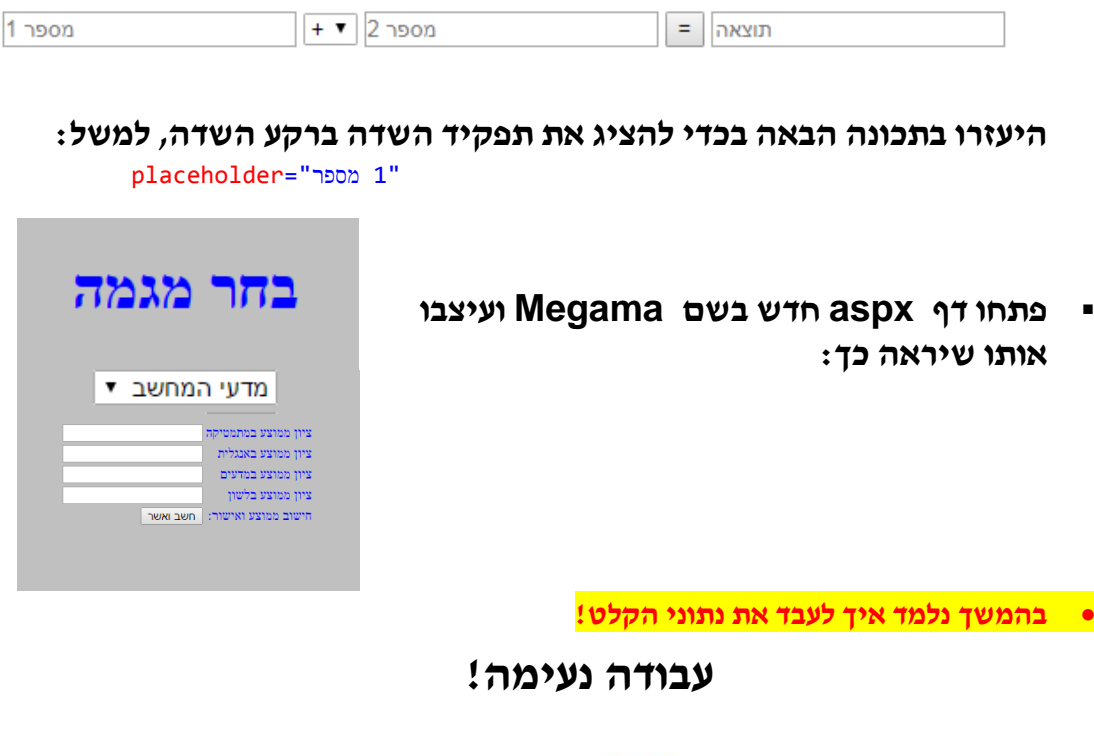

ויוי טרנר  $\mathbf{v}$ ון מדעי המחשב